# INSTRUCTIVO PARA SOLICITUD FIRMA DIGITAL-EMPRESAS

certicámara.

### SOLICITUD GUIADA

#### **REGISTRO DESDE LA WEB**

Ingrese a la página web de Certicámara **<https://web.certicamara.com/>** y si es cliente nuevo y/o desea que la compañía lo contacte, diríjase en la sección *Realiza tus trámites en línea,* seleccione la opción *Adquiere o renueva tu firma digital.* Si ya es cliente de la compañía y conoce cómo realizar el proceso de forma autónoma por favor diríjase a la página No. 5 del documento.

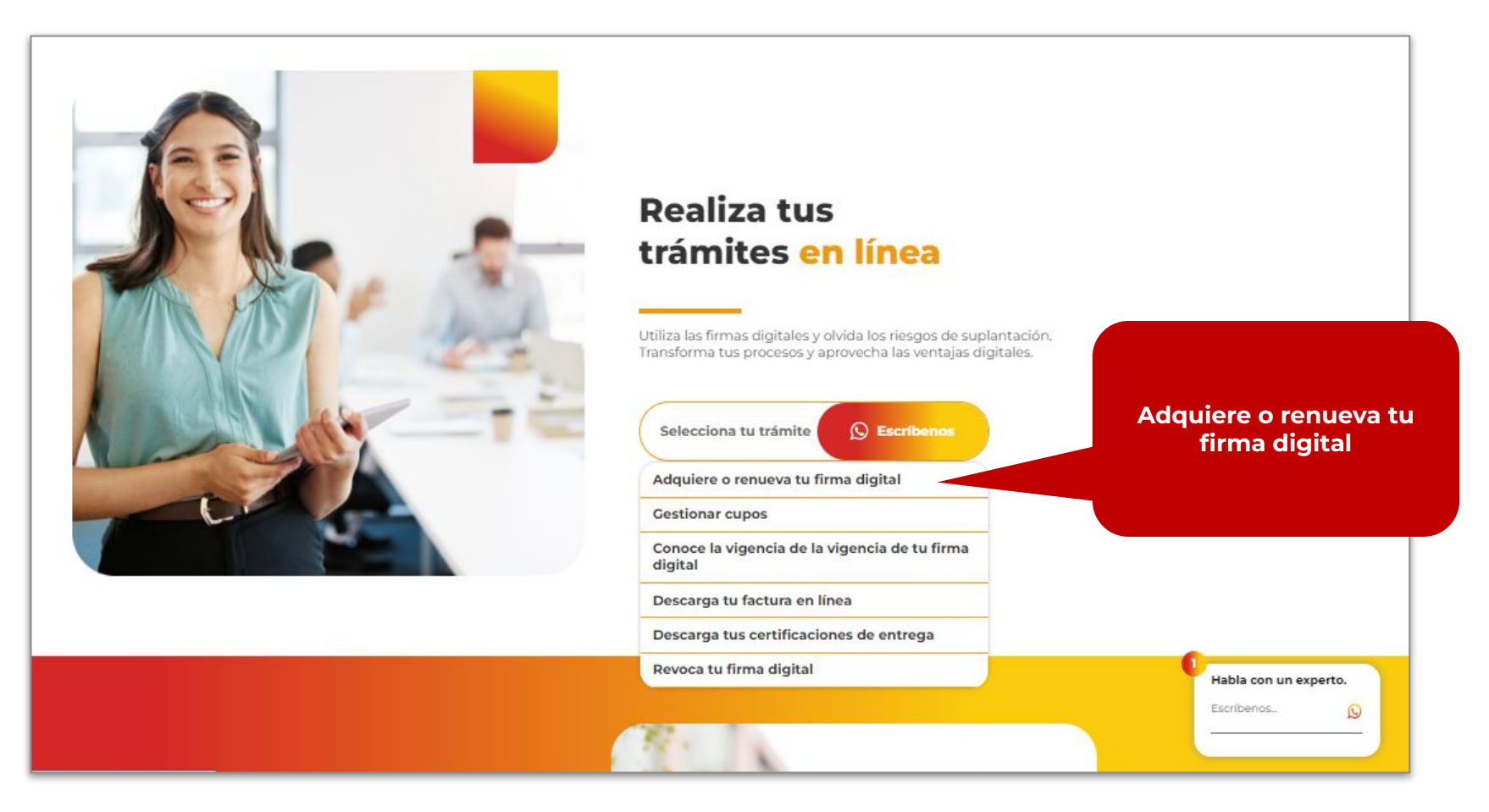

### SOLICITUD GUIADA

#### **REGISTRO DESDE LA WEB**

La página lo redireccionará a la sección de Servicios, por favor desplácese hasta la zona baja de la sección leyendo la información del producto, la *DYD-L-003 [Declaración de Prácticas de Certificación](https://web.certicamara.com/marco-normativo)* y la *[DYD-L-007 Política de certificación - Certificado de](https://web.certicamara.com/marco-normativo) [Firma Digital.](https://web.certicamara.com/marco-normativo)* En esta sección encontrará dos opciones, enviar un correo electrónica con la información que se solicita en la página web a la dirección **[mercadeo@certicamara.com](mailto:mercadeo@certicamara.com)** o a través del formulario disponible haciendo clic en la opción **Adquierelo Aquí.** 

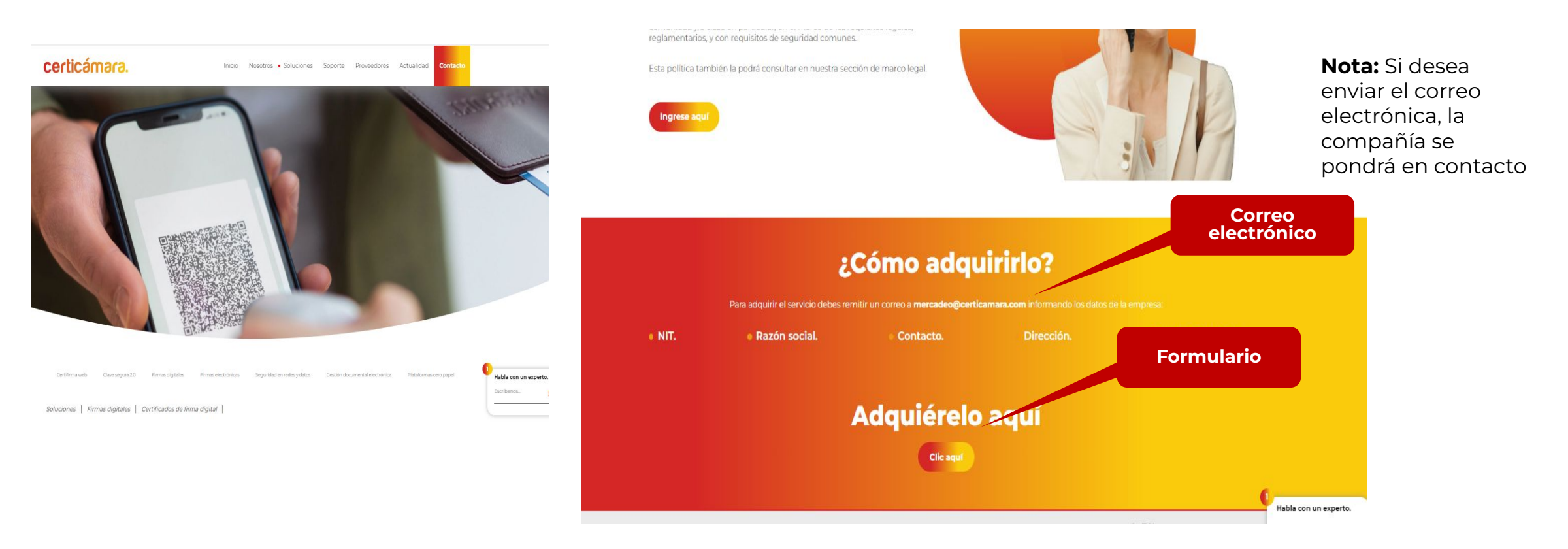

### SOLICITUD GUIADA

#### **REGISTRO DESDE LA WEB**

Si la opción elegida fue el formulario, por favor diligencie los datos que se le solicitan, lea con detenimiento al tratamiento de datos personales y los términos y condiciones y de clic en el icono circular para aceptarlos, si presenta dudas frente a lo allí dispuesto, por favor póngase en contacto a través de los canales definido en la zona baja de la página web. Por último de clic en **Enviar mis Datos.**

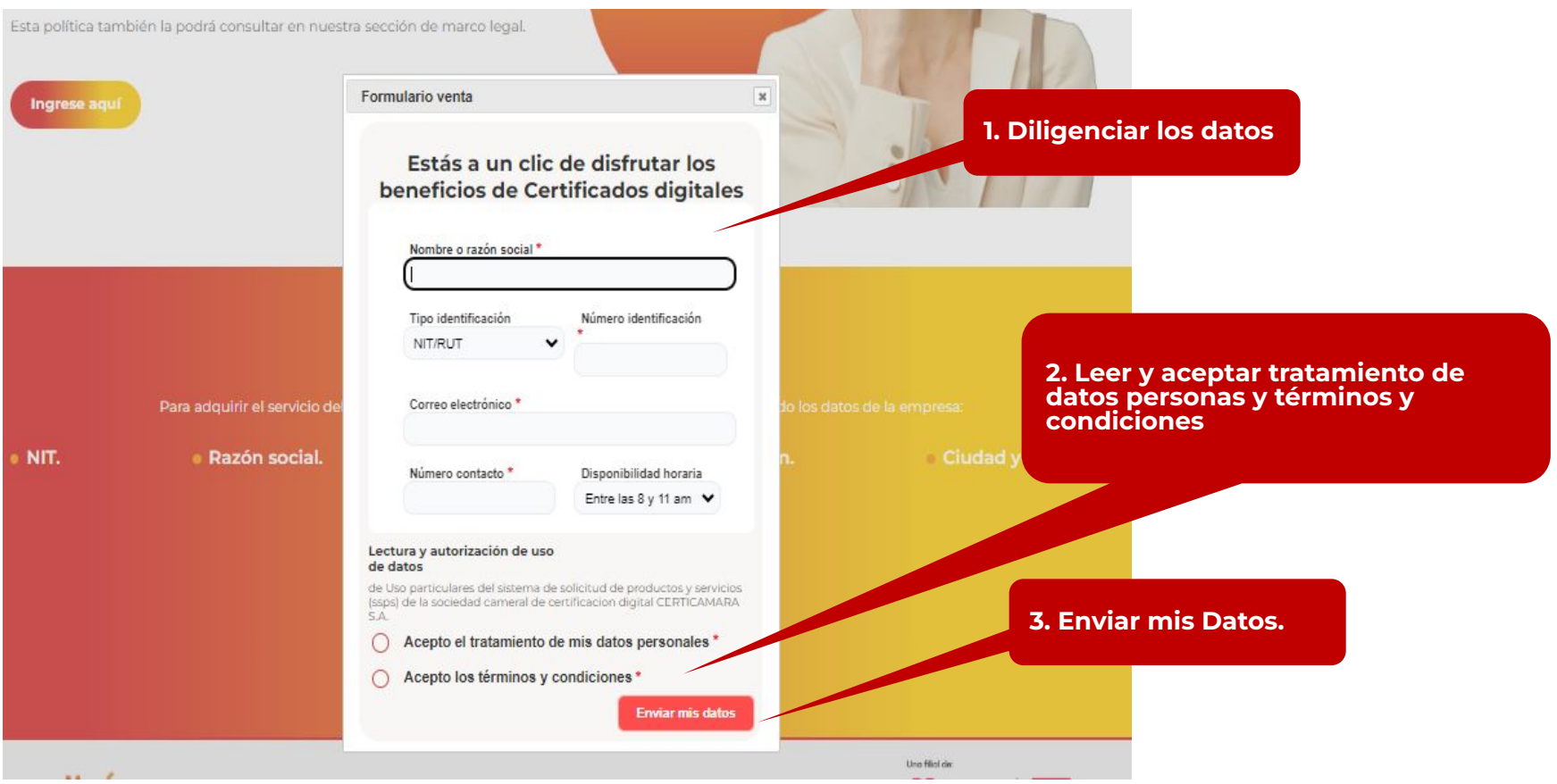

#### **REGISTRO DESDE LA WEB**

Ingrese a la página web de Certicámara **<https://web.certicamara.com/>** y si desea realizar de forma autónoma el trámite, diríjase en la sección *Realiza tus trámites en línea,* seleccione la opción *Gestionar cupos.*

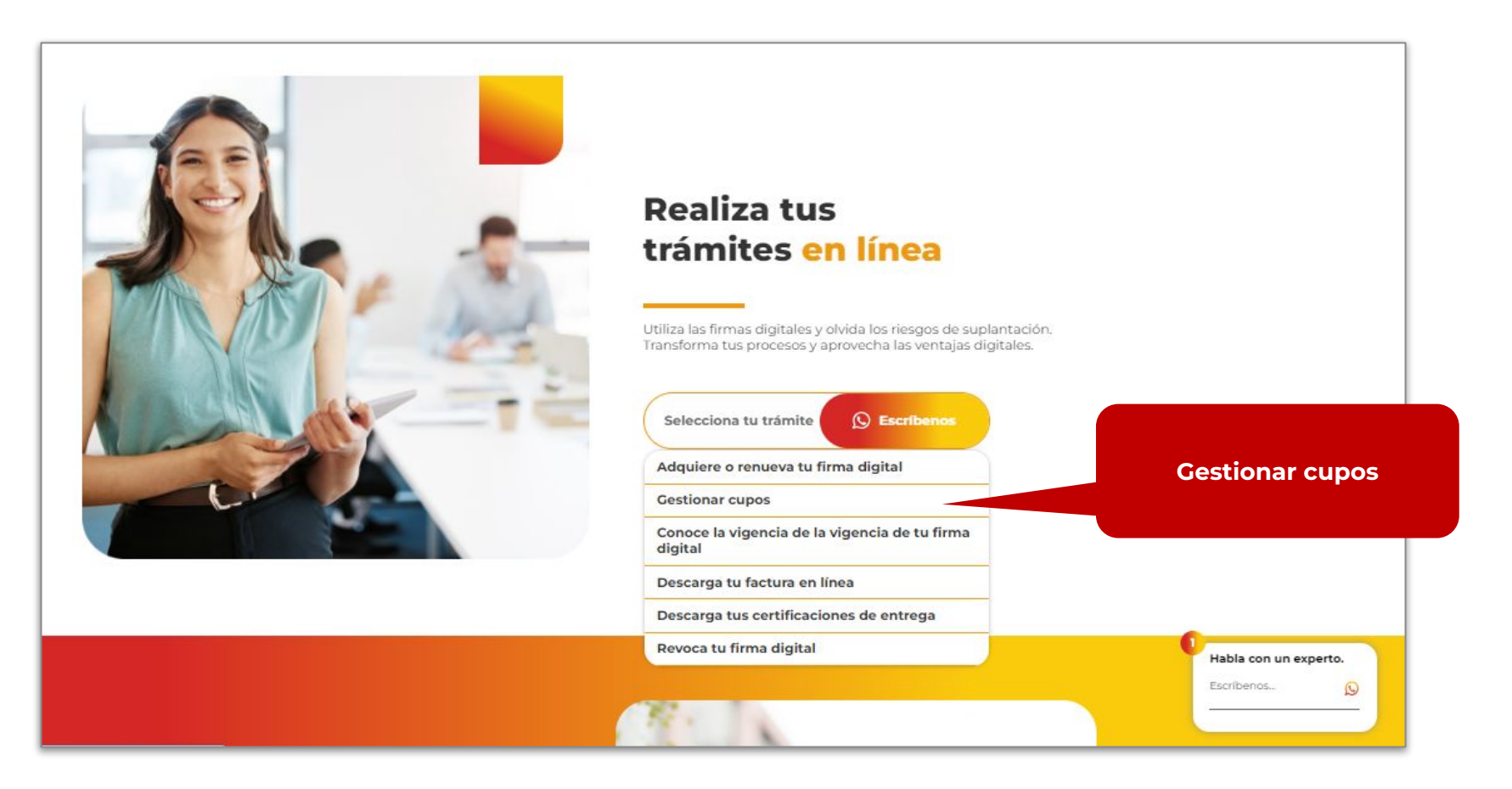

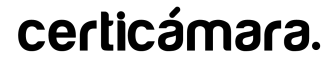

#### **REGISTRO DESDE LA WEB**

La página lo redirigirá a un formulario, en el cual debe diligenciar la información solicitada, leer detenidamente los términos y condiciones, aviso de privacidad y Anexo SAGRILAFT y de clic en el icono circular para aceptarlos, si presenta dudas frente a lo allí dispuesto, por favor póngase en contacto a través de los canales definidos en este documento. Por último, de clic en **Siguiente.**

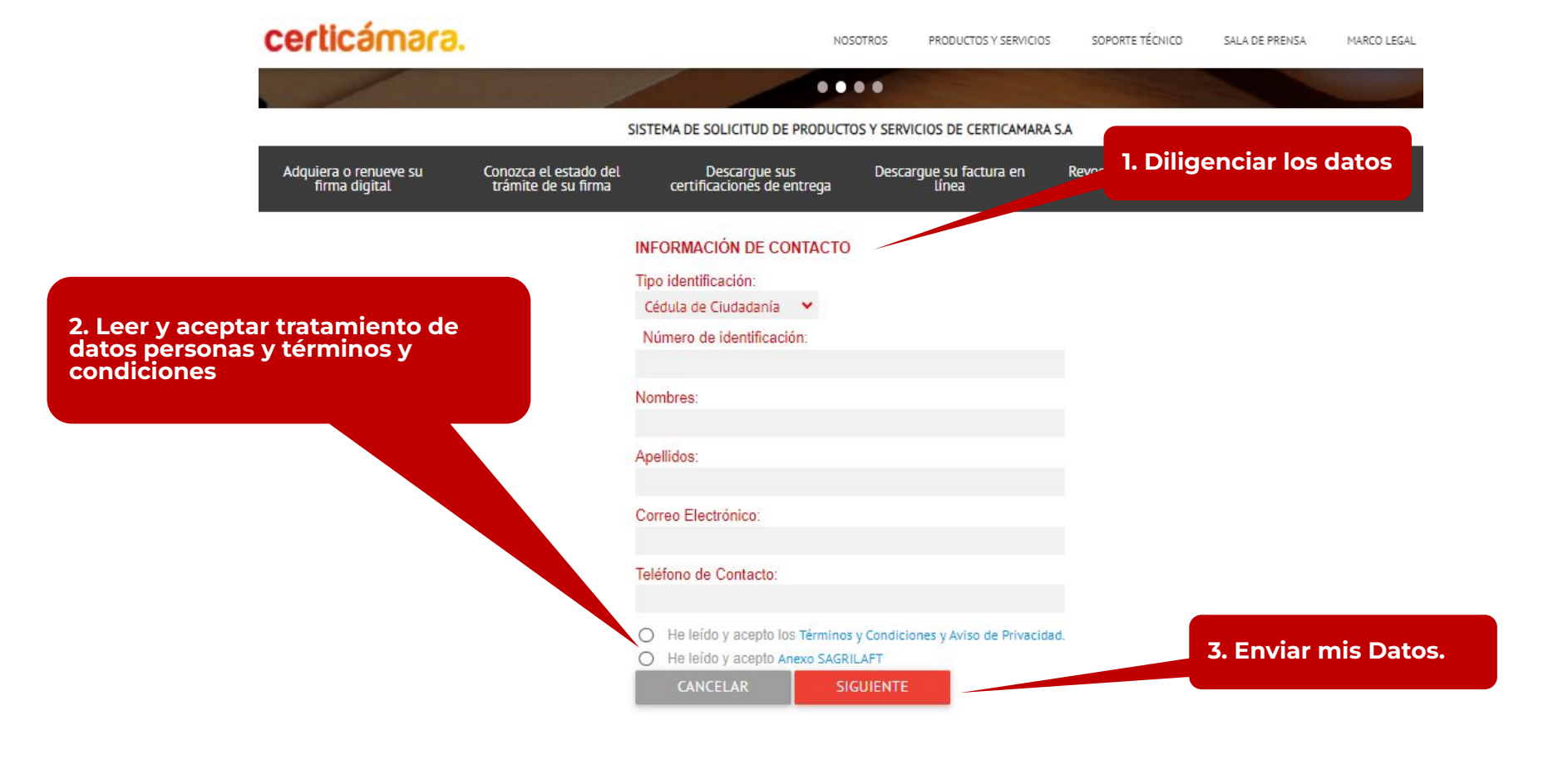

#### **REGISTRO DESDE LA WEB**

La página, posteriormente, lo dirigirá a la descripción del proceso de solicitud, tips para el diligenciamiento de información y generalidades a tener en cuenta; las cuales debe leer con detenimiento, con el fin de realizar su trámite de manera efectiva. Por último de clic en **Continuar.**

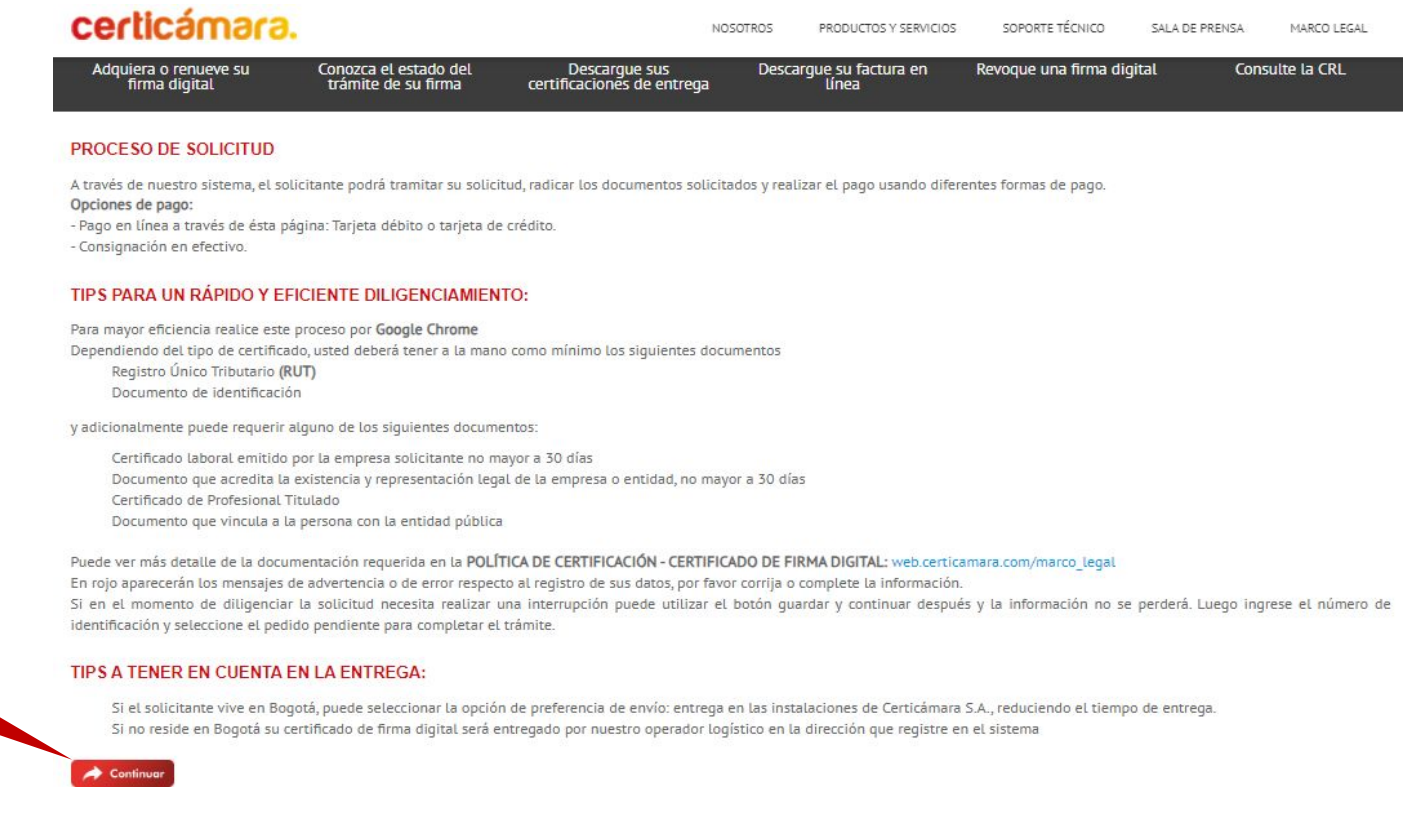

**Continuar**

#### **REGISTRO DESDE LA WEB**

Después de dar clic en Continuar, debe seleccionar en el apartado *El comprador del presente pedido es:* la opción **Empresa / Persona Jurídica** y dar clic en **Siguiente.**

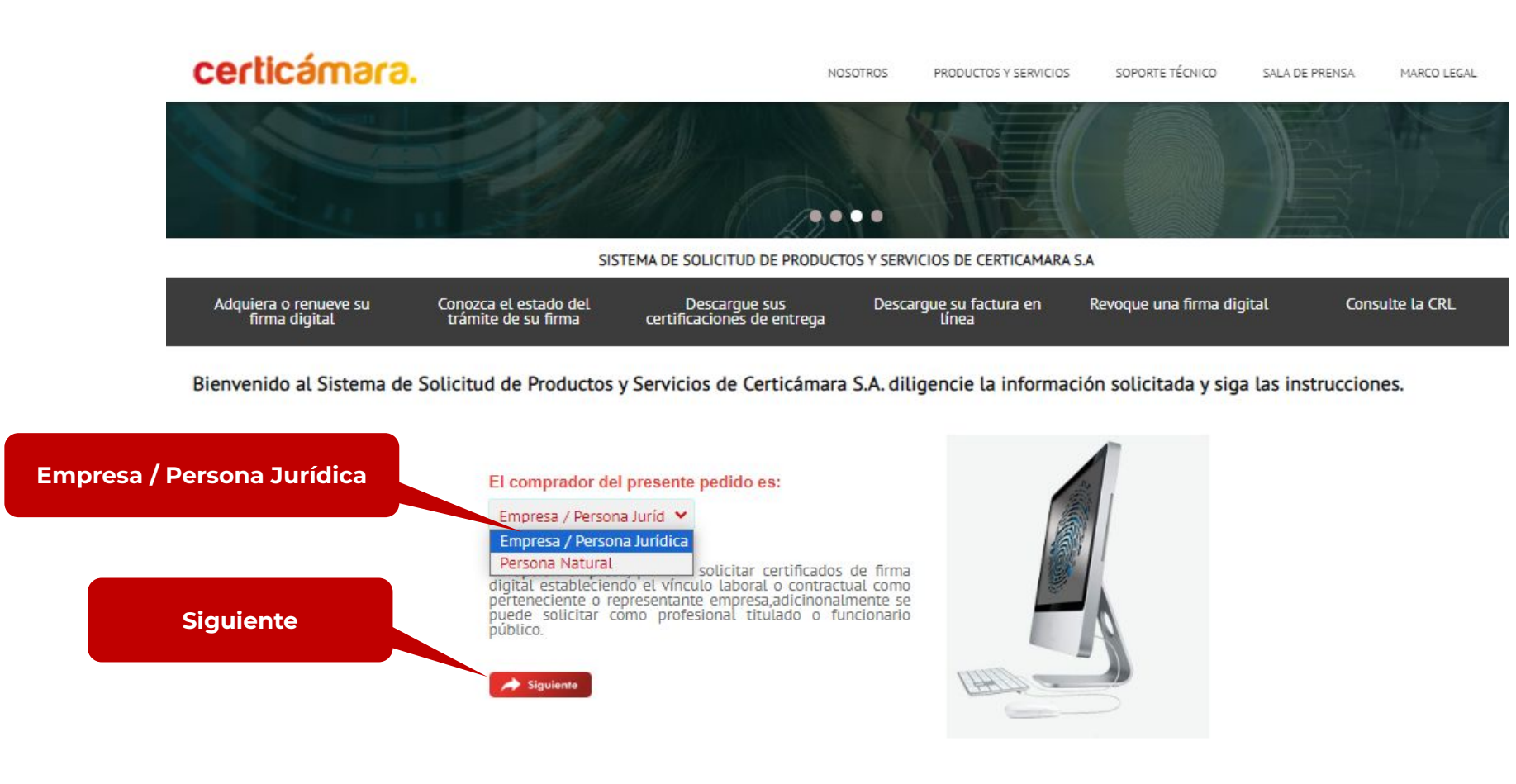

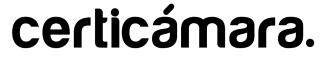

#### **REGISTRO DESDE LA WEB**

Después, debe diligenciar el NIT (Número de Identificación Tributaria), el cual podrá ubicarlo en el RUT (Registro Único Tributario) para empresas con domicilio en Colombia dar clic en **Siguiente:**

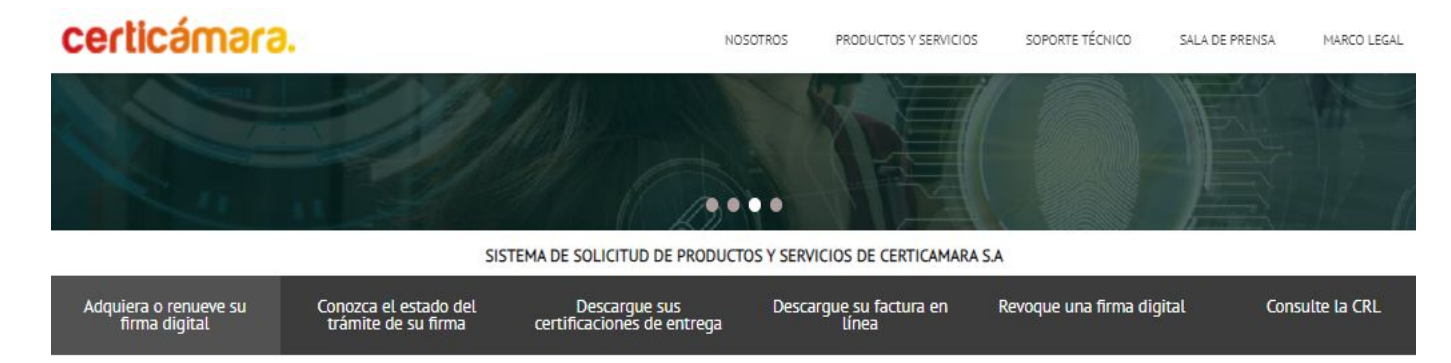

Bienvenido al Sistema de Solicitud de Productos y Servicios de Certicámara S.A. diligencie la información solicitada y siga las instrucciones.

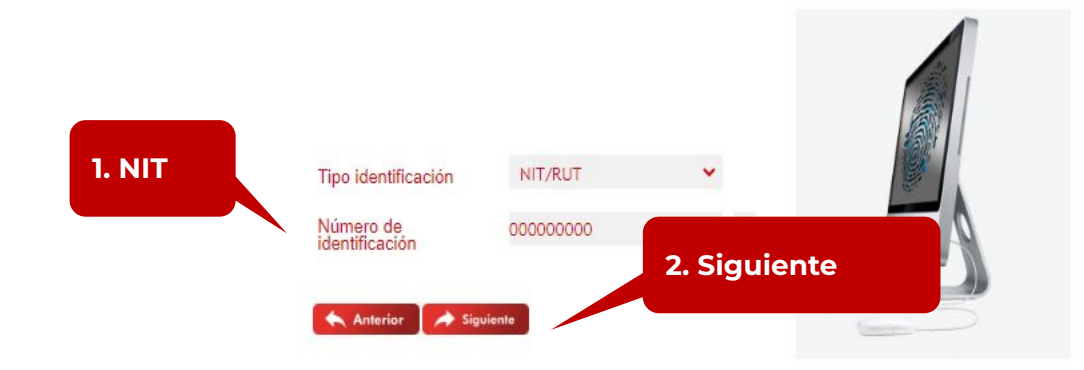

**Importante:**

Ingrese el número de NIT de la entidad y el dígito de verificación

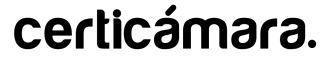

#### **REGISTRO DESDE LA WEB**

Posteriormente, debe seleccionar el tipo de capital de la empresa , el tipo de dispositivo y el proyecto para el cual requiere su certificado de firma digital, si desea conocer el proyecto al cual pertenece por favor comuniquese con los canales de comunicación disponibles en l[a página web](https://web.certicamara.com/) y los definidos al final de este documento.

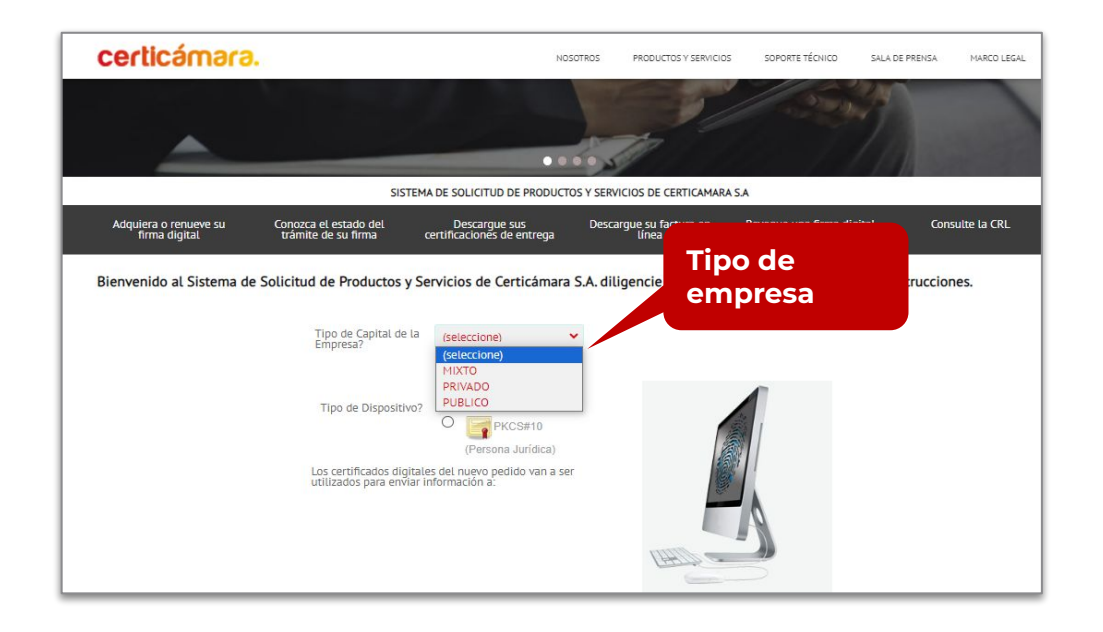

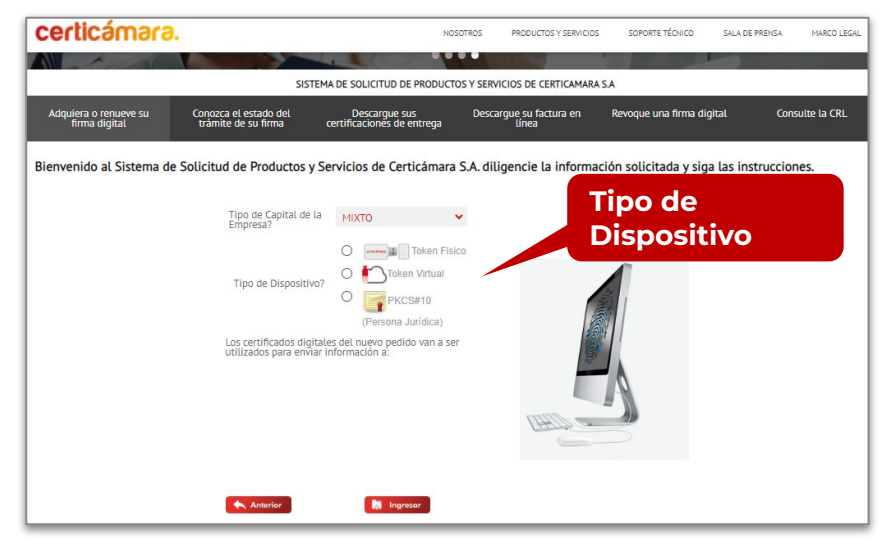

**Token Físico**: USB de almacenamiento criptográfico para conectar a un equipo de computo.

**Token Virtual:** Usuario y contraseña para firmar por medio de un aplicativo.

**PKCS #10:** Archivo en formato P10 que se instala en el servidor donde se desea realizar la firma.

### **INFORMACIÓN BÁSICA DEL PEDIDO**

Diligencie en este campo la información de la persona de contacto y luego dar clic en **Continuar.**

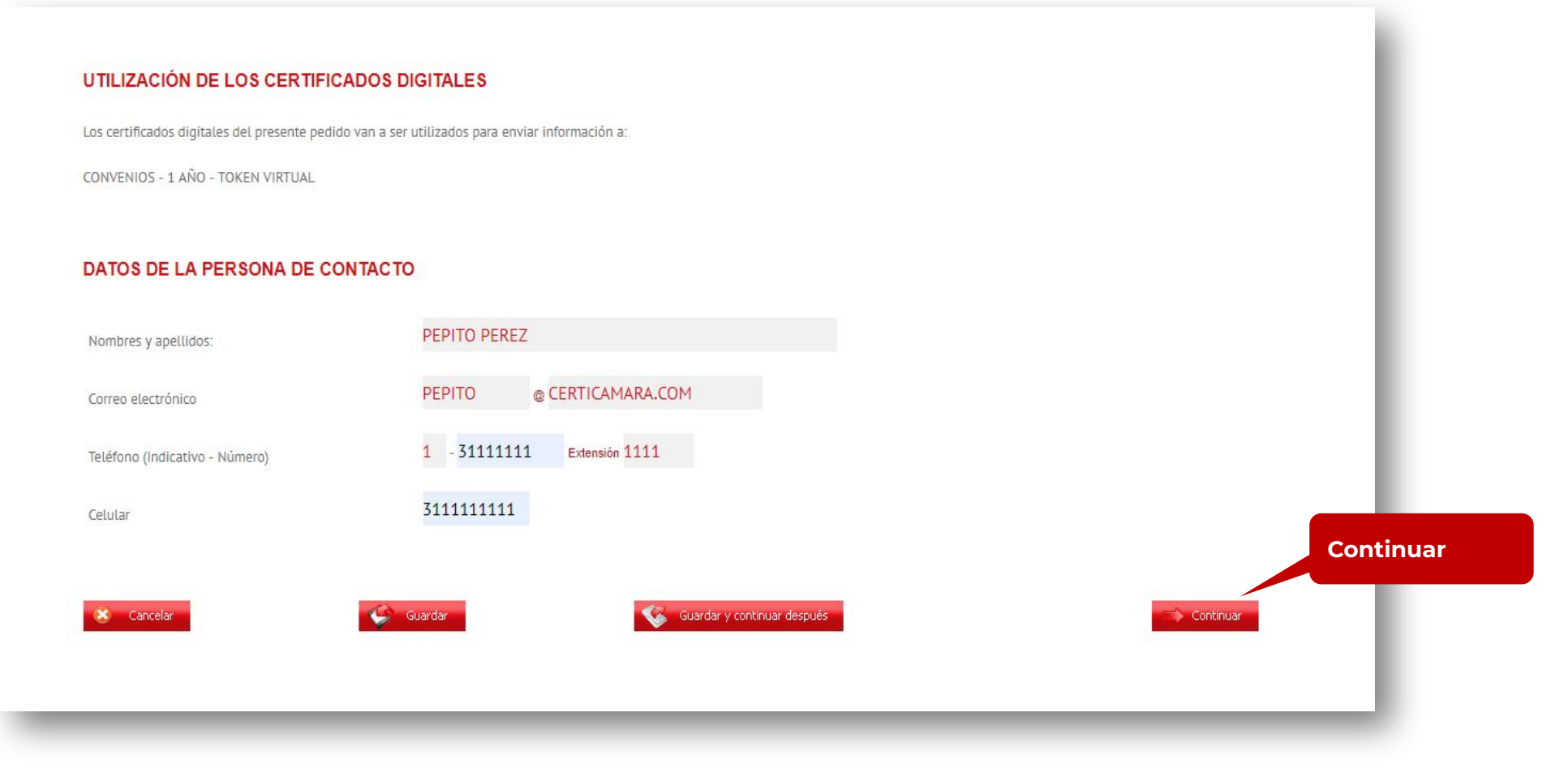

#### **INFORMACIÓN GENERAL**

Diligencie la información acorde con la que está registrado en el RUT o documento que haga las veces fuera de Colombia y de clic en **Continuar.**

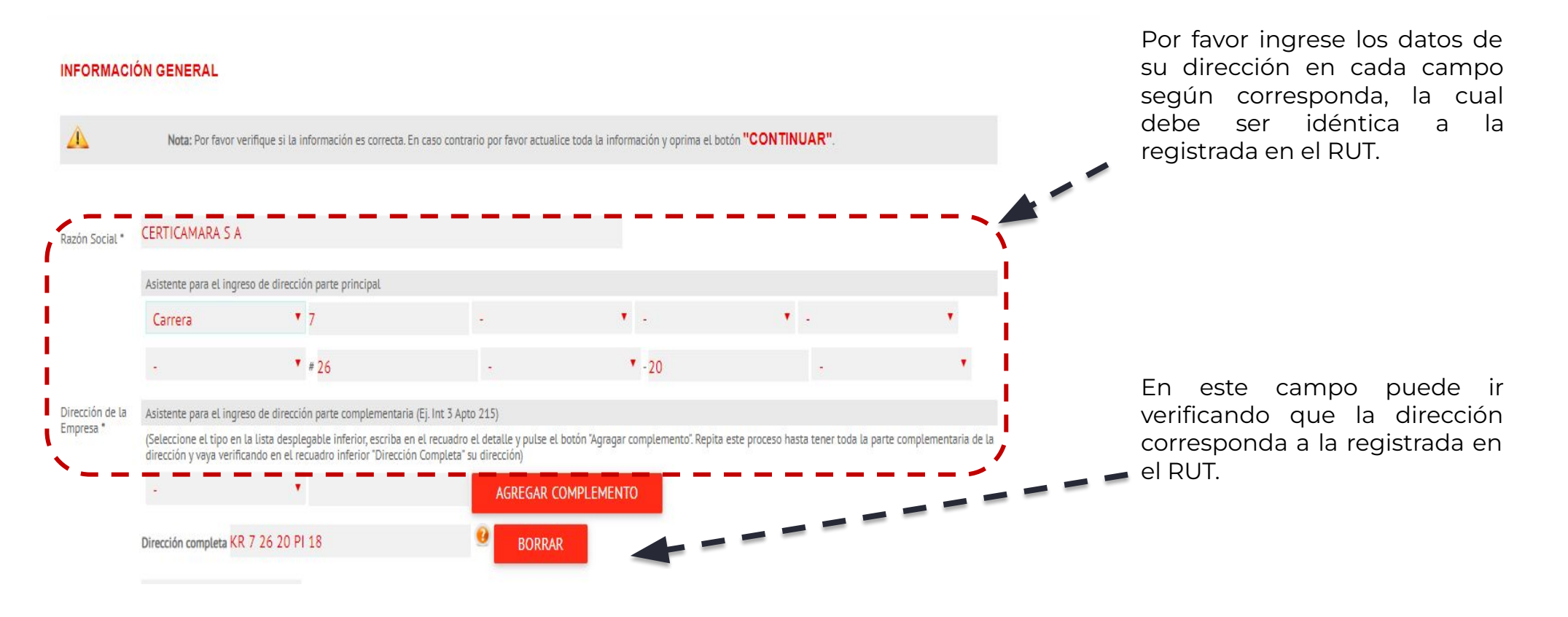

#### **REGISTRO DE LOS SOLICITANTES**

- Registre la información del titular de la  $\bullet$ solicitud
	- Para TOKEN FÍSICO diligenciar información de entrega
- Para TOKEN VIRTUAL no aplican campos de entrega de certificado, verifique que la dirección de correo sea la correcta.
- Para PKCS#10 no aplican campos de entrega de certificado, verifique que la dirección de correo sea la correcta.
- Registre la información del titular de la  $\bullet$ solicitud

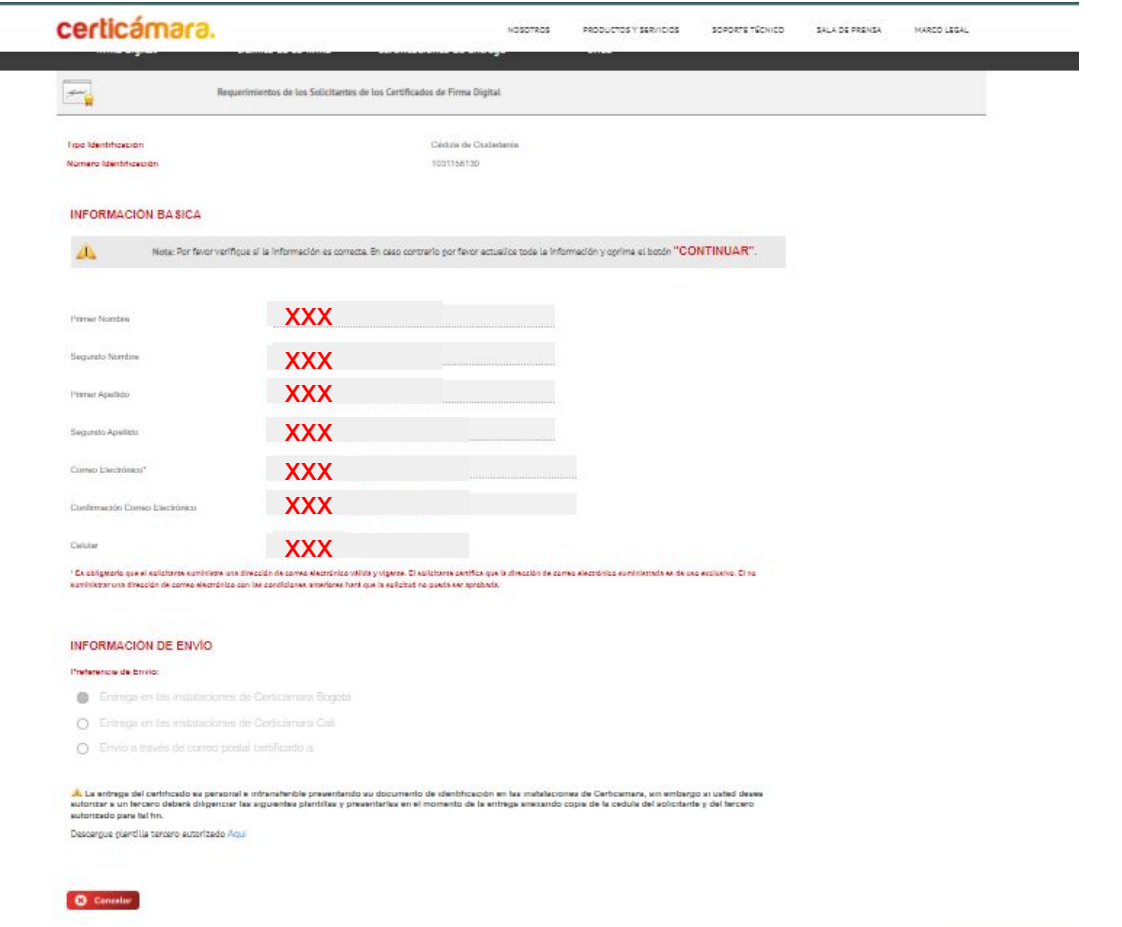

### **CÁRCAR DOCUMENTACIÓN**

Tenga en cuenta la siguiente recomendación para el cargue de documentos:

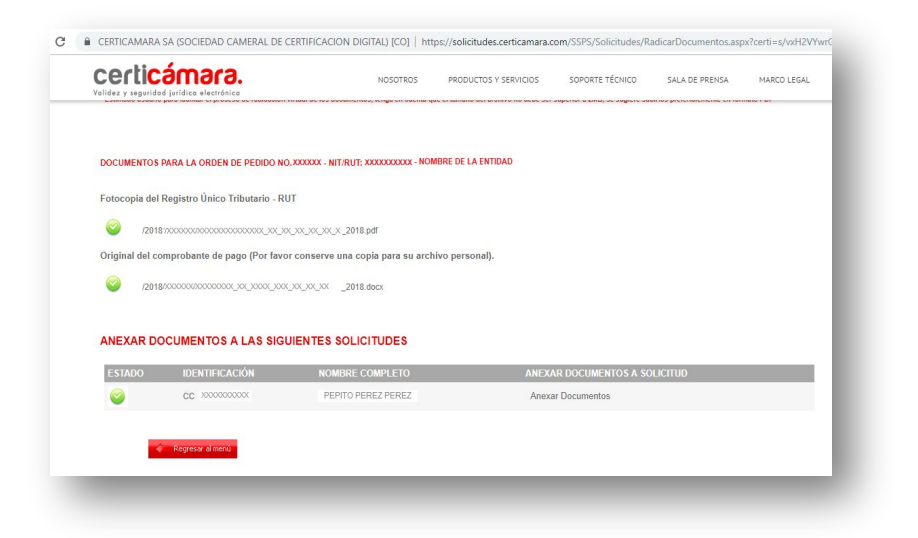

**¡Importante!** Para comprobar que el proceso fue satisfactorio debe aparecer una ventana emergente como la que se muestra a continuación:

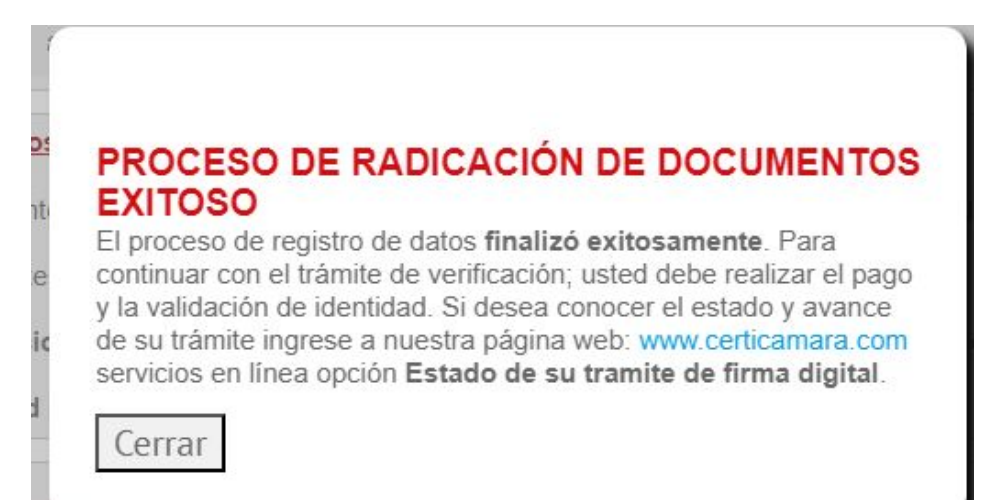

Posteriormente usted recibirá un correo electrónico indicando que se debe realizar la validación de identidad para finalizar el proceso.

### **VALIDACIÓN DE IDENTIDAD**

A continuación, diligencie la información solicitada y de clic en **Consultar**: Por favor de respuesta al formulario que le mostrará el

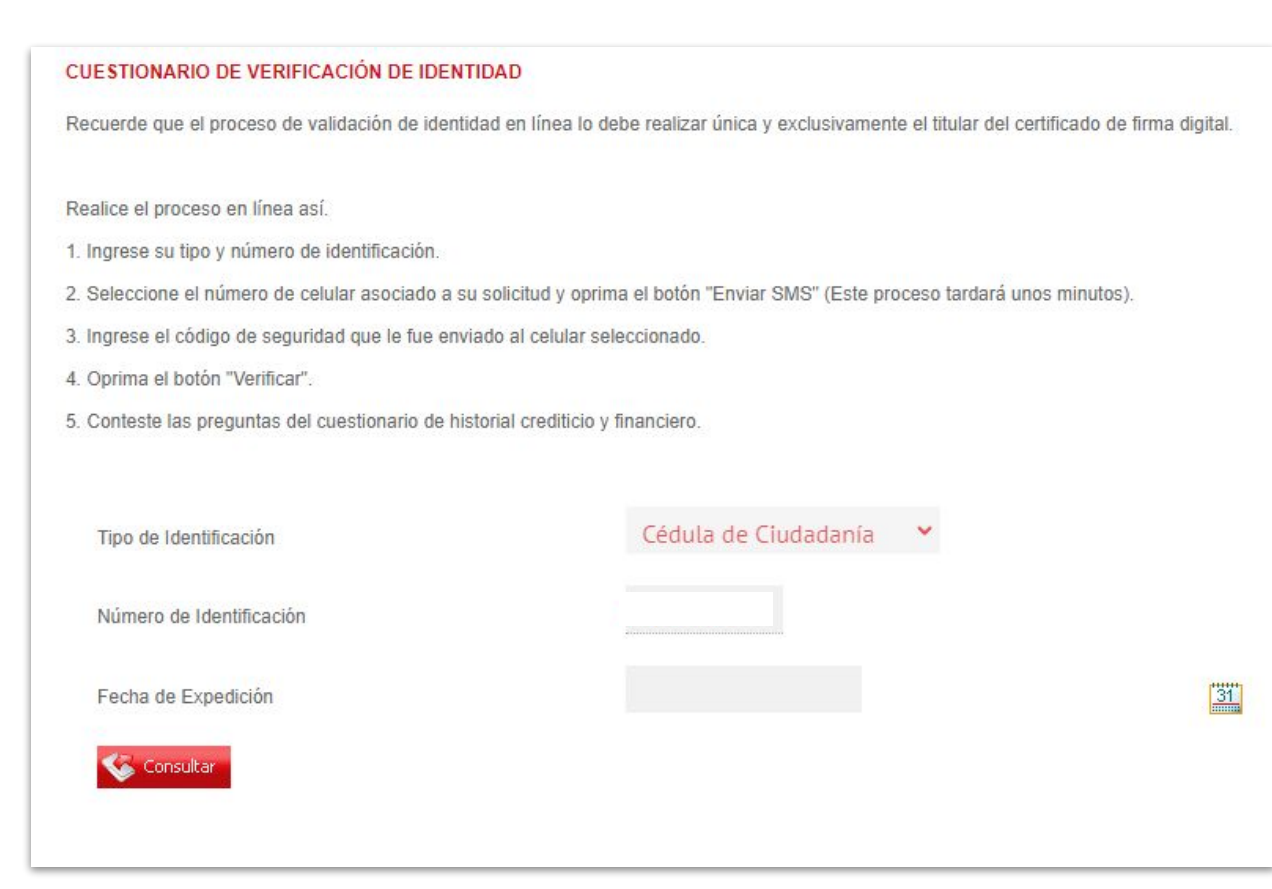

sistema:

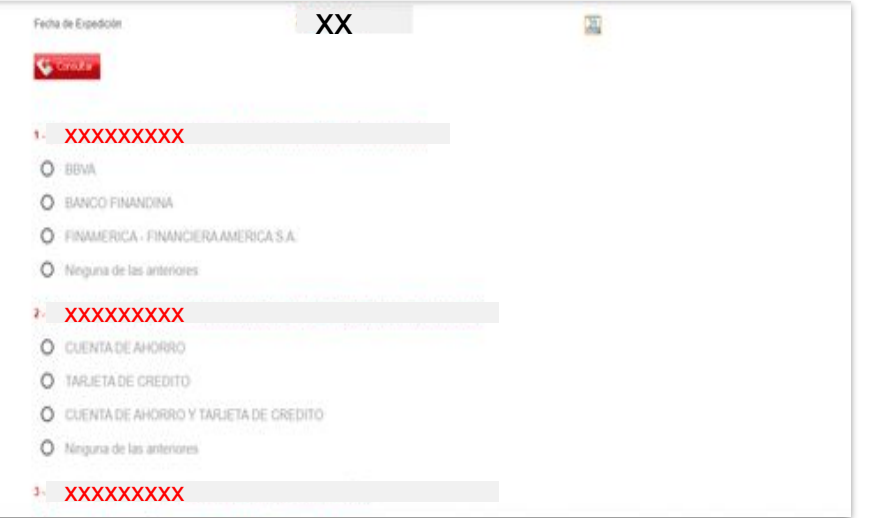

### **VALIDACIÓN DE IDENTIDAD**

Si el cuestionario se verificó con éxito, encontrará la consulta aprobada como lo indica la siguiente imagen.

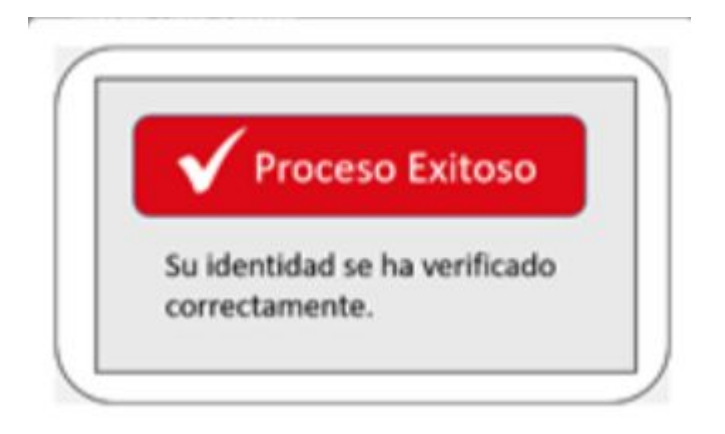

Nota: Tendrá hasta tres (3) intentos para responder el cuestionario, en caso, que estos sean fallidos el sistema le mostrará la siguiente información:

> *En caso de que requiera asesoría para su proceso de validación de identidad o se le presente algún inconveniente, comuníquese inmediatamente con nosotros al número: (601) 7 44 27 27.*

### certicámara.

### ESTADO DE SU SOLICITUD

### **VALIDACIÓN ESTADO DEL TRÁMITE EN LA WEB**

Ingrese al siguiente link: <https://solicitudes.certicamara.com/SSPS/solicitudes/estadosolicitud.aspx>para conocer el estado del tramite.

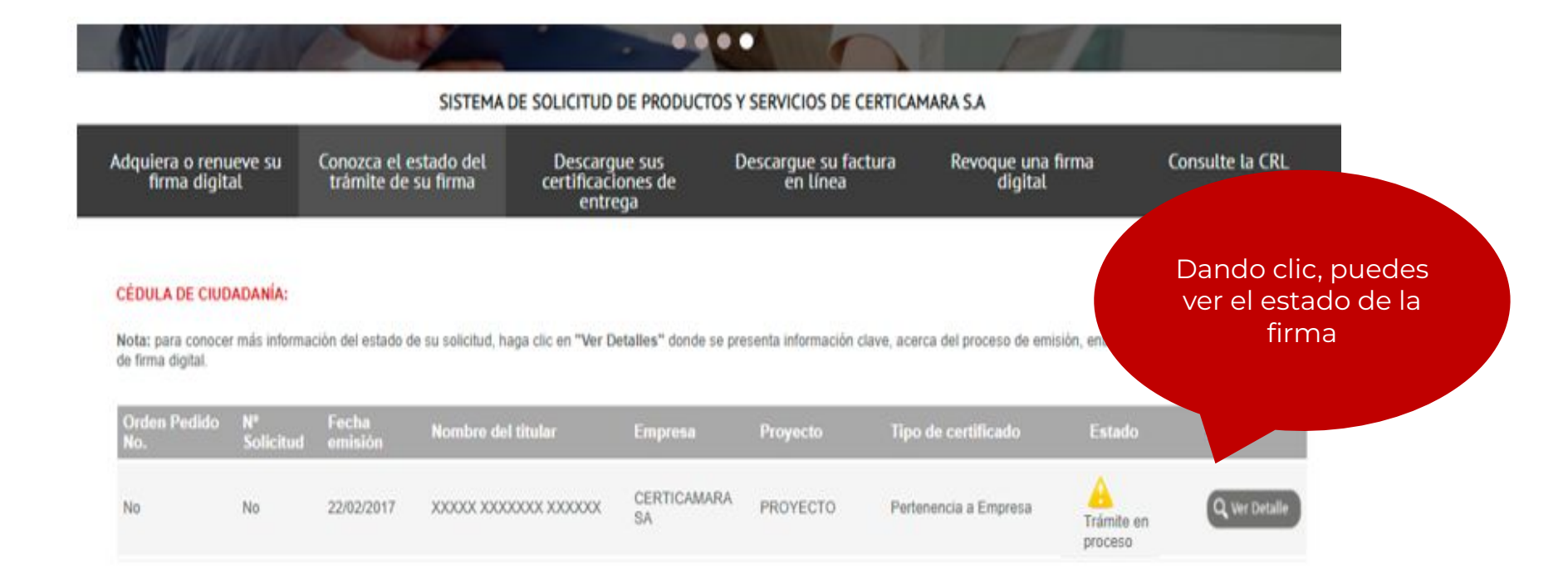

### **Escríbenos a**

Comercial: operacionesosc@certicamara.com

Soporte técnico: soporte.firmadigital@Certicamara.com o al teléfono 7 442727 Opción 2

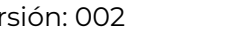

certicámara.

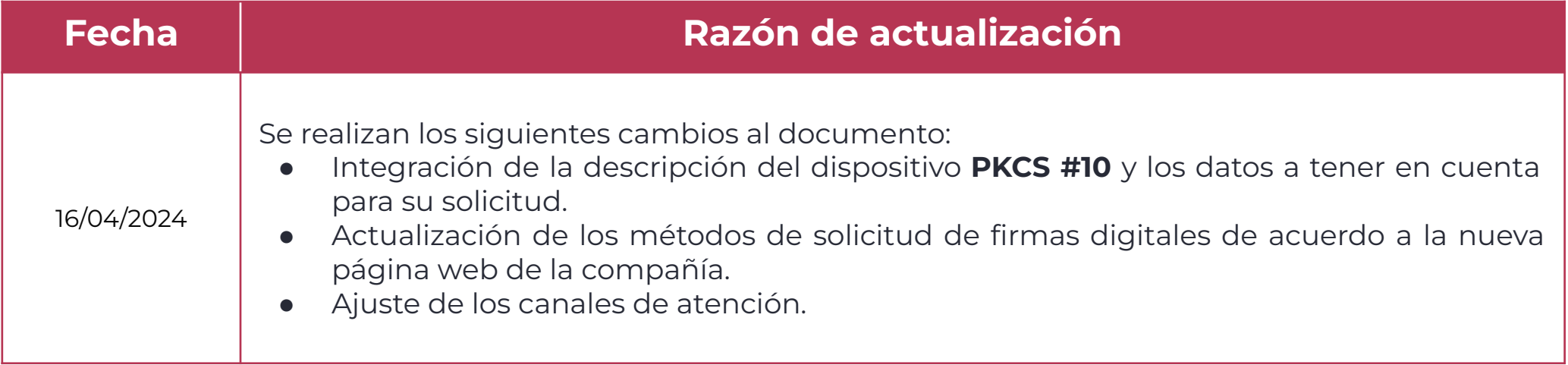

Sign > Viviana Leandro

**Revisado por:** Director de Planeación y Gestión

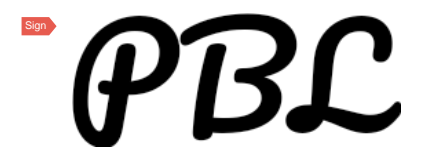

**Aprobado por:** Subgerente de Operaciones y Tecnología

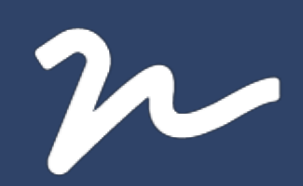

Documento No. a6cd16d0-cc5a-4553-8b69-952fbf1c72dd

Creado el: 16/04/2024 02:40 p. m.

Este documento es la representación de un documento original en formato electrónico. Para validar el estado actual del documento ingrese a: consulta.autenticsign.comy/o escanee el código QR.

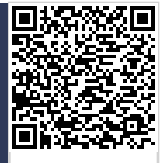

Este documento esta firmado electrónicamente, de conformidad con los estándares internacionales de firma en tanto es un<br>documento autentico, integro y disponible para consulta en línea.

Páginas

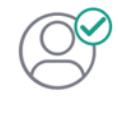

Nombre(s)pablo<br>Apellido(s)botero londoño CC.75094331 Firmó el: 16/04/2024 02:40 p. m.

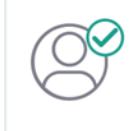

Nombre(s)ANGELA VIVIANA<br>Apellido(s)LEANDRO HERNANDEZ CC. 52966714 Firmó el: 16/04/2024 02:40 p. m.